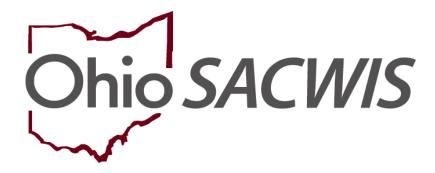

**Knowledge Base Article** 

# **Table of Contents**

| Overview                                                           | 3        |
|--------------------------------------------------------------------|----------|
| Important Information about Using Grouping Functionality           | 3        |
| Navigating to the Participant Legal Action Information Screen      | 4        |
| Creating a Complaint for the First Legal Action Entered            | 5        |
| Creating a Complaint if the Legal Action Group Already Exists      | <i>6</i> |
| Recording a Complaint for the First Legal Action Entered           | 7        |
| Recording a Complaint if the Legal Action Group Already Exists     | 8        |
| Completing the Complaint Details Screen When Creating a Complaint  | 9        |
| Completing the Complaint Details Screen When Recording a Complaint | 12       |
| Creating a Motion for the First Legal Action Entered               | 14       |
| Recording a Motion for the First Legal Action Entered              | 16       |
| Recording a Motion if the Legal Action Group Already Exists        | 17       |
| Completing the Record Motion Details Screen                        | 18       |
| Completing the Create Motion Details Screen                        | 20       |

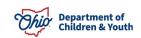

#### **Overview**

Legal actions are child-based in Ohio SACWIS. This Knowledge Base Article provides guidelines on entering complaints and motions for the first legal action entered in a group OR adding to a legal action to a group that already exists within the Ohio SACWIS Court module.

### Important Information about Using Grouping Functionality

All legal actions can be grouped with other legal actions OR grouped independently. As discussed in more detail later:

- To group legal actions **independently**, you will select from the **Legal** Action field near the top of the screen and then click the Add Legal Action and Grouping button (shown in red).
- To group legal actions with **existing** legal actions, you will select from the Legal Action field at the bottom of the existing legal group that you want to include it with and then click the Add Action button (shown in green).

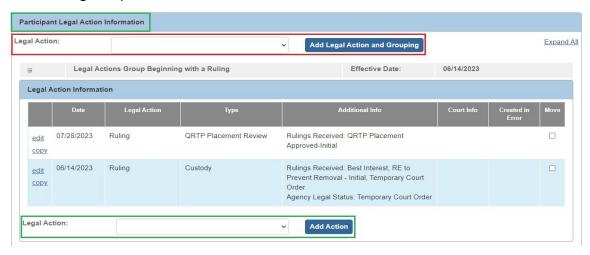

### **Important Definitions:**

- You CREATE a complaint or motion if your intention is to generate a **Complaint Report** or **Motion Report** (sometimes printed on agency letterhead) from Ohio SACWIS and submitted it to your court.
- You **RECORD** a complaint or motion if you want a more succinct record in Ohio SACWIS without the need to generate a **Complaint Report** or Motion Report.

Note: For related information, also refer to the following Knowledge Base Articles:

- **Entering Hearings and Rulings**
- **Grouping, Moving or Copying a Legal Action**

**Children & Youth** Page 3 of 22 Last Revised: 11/07/2023

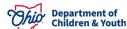

### **Navigating to the Participant Legal Action Information Screen**

- 1. From the Ohio SACWIS **Home** screen, click the **Case** tab.
- 2. Click the Workload tab.
- 3. Select the appropriate Case ID link. The Case Overview screen appears.

**Note:** If you know the **Case ID** number, you can also use the **Search** link to navigate to the **Case Overview** screen.

4. Click the **Legal Actions** link in the **Navigation** menu.

**Note:** As shown in green, the radio button default to **Persons Under Age 22**, but it can be changed to **All Persons**.

Click the Maintain Legal Action link for the appropriate child.

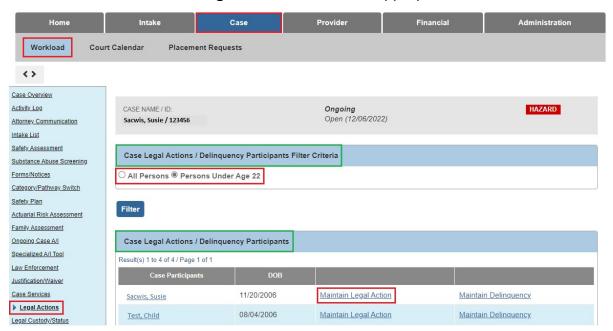

The **Participant Legal Action Information** screen appears.

Ohio Department of Children & Youth

### Creating a Complaint for the First Legal Action Entered

In most situations, court cases are initiated by a complaint. To create the complaint in Ohio SACWIS if this is the first legal action entered for the child, complete the following steps:

#### Note:

- You **create** a complaint if your intention is to generate a **Complaint Report** (sometimes printed on agency letterhead) from Ohio SACWIS and submit it to your court.
- If you want to add a complaint to an **existing** legal action group, refer to the steps in the next sub-section.
- 1. Select Create Complaint from the Legal Action field drop-down list.
- 2. Click the Add Legal Action and Grouping button.

Important: The Add Legal Action and Grouping button is used to create a brand **new** group. Notice the button is **outside** of any previously defined groups shown on the screen.

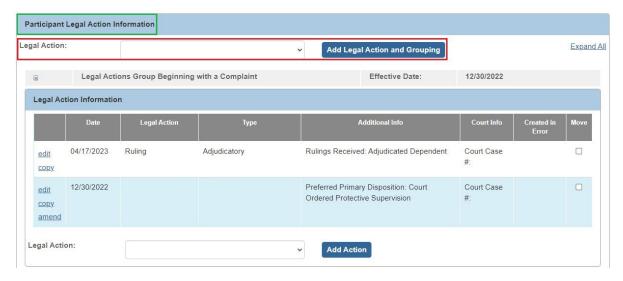

The **Complaint Details** screen appears.

1. Skip to the Completing the Complaint Details Screen When Creating a **Complaint** sub-section later in this Knowledge Base Article.

Children & Youth Page 5 of 22 Last Revised: 11/07/2023

### Creating a Complaint if the Legal Action Group Already Exists

To create a complaint in Ohio SACWIS if the legal group already exists and you want to group the complaint, complete the following steps:

#### Note:

- You **create** a complaint if your intention is to generate a **Complaint Report** (sometimes printed on agency letterhead) from Ohio SACWIS and submit it to your court.
- If you want to add the complaint to a **new** legal group, refer to the steps in the previous sub-section.
- 1. On the Participant Legal Action Information screen, click the Expand All link to expand all existing Legal Action Groups and determine which group to add the complaint.

**Note:** A legal action group is shown in green.

- 2. In the selected group's **Legal Action** field (below the grid), select **Create** Complaint.
- 3. Click the **Add Action** button next to that **Legal Action** field.

#### Important:

- The **Add Action** button is used to add a value to an **existing group**. Notice the button is **inside** of a previously defined group on the screen.
- There is an **Add Action** button within each group on the screen.

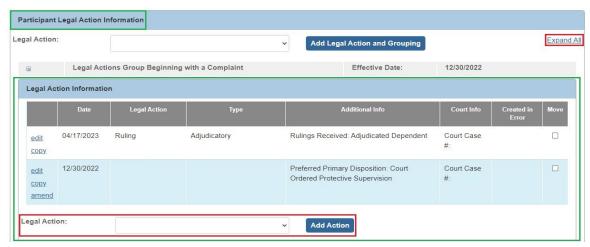

The Complaint Details screen appears.

4. Skip to the Completing the Complaint Details Screen When Creating a **Complaint** sub-section later in this Knowledge Base Article.

Children & Youth Page 6 of 22 Last Revised: 11/07/2023

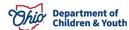

### Recording a Complaint for the First Legal Action Entered

To record a complaint in Ohio SACWIS if this is the first legal action entered for the child, complete the following steps:

#### Note:

- You **record** a complaint if you want a more succinct record in Ohio SACWIS without the need to generate a **Complaint Report**.
- If you want to add this complaint to an **existing** legal group, refer to the steps in the next sub-section.
- 1. Select **Record Complaint** from the **Legal Action** field drop-down list.
- 2. Click the Add Legal Action and Grouping button.

Important: The Add Legal Action and Grouping button is used to create a brand **new** group. Notice the button is **outside** of any previously defined groups shown on the screen.

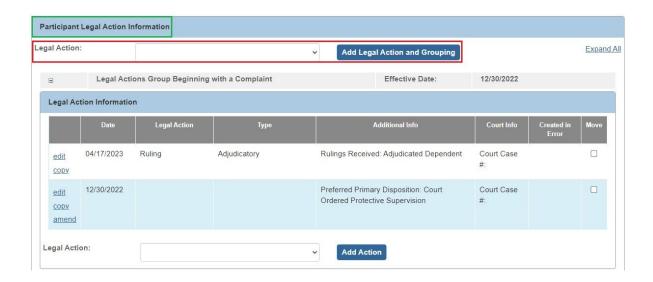

The **Complaint Details** screen appears.

3. Skip to the Completing the Complaint Details Screen When Recording a **Complaint** sub-section later in this Knowledge Base Article.

Children & Youth Page 7 of 22 Last Revised: 11/07/2023

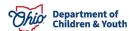

### Recording a Complaint if the Legal Action Group Already Exists

To record a complaint in Ohio SACWIS if the legal group already exists and you want to group the complaint, complete the following steps:

#### Note:

- You **record** a complaint if you want a more succinct record in Ohio SACWIS without the need to generate a **Complaint Report**.
- If you want to add the complaint to a **new** legal group, refer to the steps in the previous sub-section.
- 1. Click the Expand All link to expand all existing Legal Action Groups and determine which group to add the complaint.
- 2. In the selected group's **Legal Action** field (below the grid), select **Record** Complaint.

**Note:** The legal action group is shown in green.

3. Click the **Add Action** button next to that **Legal Action** field.

#### **Important:**

- The **Add Action** button is used to add a value to an **existing group**. Notice the button is **inside** of a previously defined group on the screen.
- There is an **Add Action** button within each group.

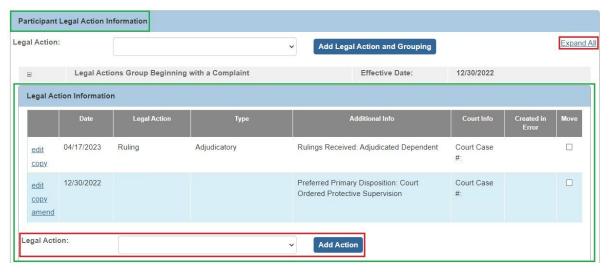

The **Complaint Details** screen appears.

4. Skip to the Completing the Complaint Details Screen When Recording a **Complaint** sub-section of this Knowledge Base Article.

Children & Youth Page 8 of 22 Last Revised: 11/07/2023

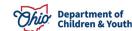

### Completing the Complaint Details Screen When Creating a Complaint

**Important:** This screen shot shows a **Complaint Details** screen when **creating** a complaint. The **Create Complaint Details** screen for **recording** a complaint will look slightly different and is discussed in the next sub-section.

After creating a complaint, complete the following steps:

- 1. In the Court Name field, select the appropriate court.
- 2. In the **Date Submitted** field, enter the appropriate date.
- 3. In the **Type of Complaint** field, select the appropriate value.
- 4. Enter the **Court ID** for this case member in the **Court ID Number** field (optional).

**Note:** In some county courts, individuals are assigned a **Court ID Number** along with a **Court Case Number** to better track information.

- 5. In the File Stamp Date field, select the appropriate date (optional).
- 6. In the Particular Facts Upon Which These Allegations Are Based Are: field, enter narrative.
- 7. In the **Parties to Case** field, select the appropriate value(s).
- 8. Click the Add > button to move the selection(s) to the field on the right.

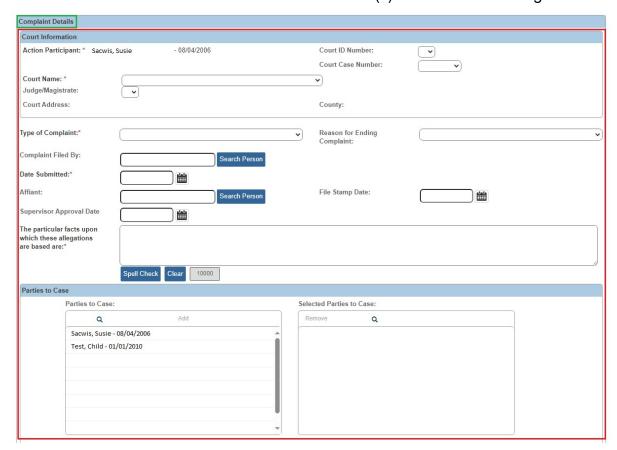

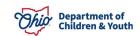

- 9. In the **Preferred Primary Disposition** field, select the appropriate value.
- 10. If applicable, select the appropriate value in the **Preferred Secondary Disposition** field (not required).
- 11. Complete the Narrative fields as needed.
- 12. Click the **Associate Allegations** link to expand the screen.

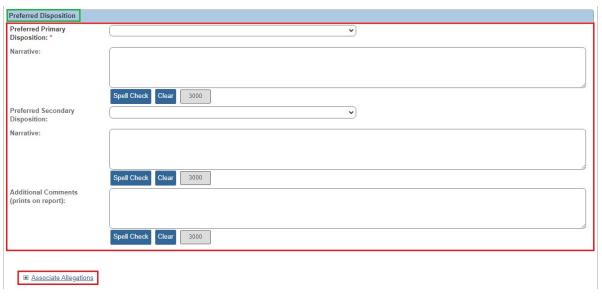

- 13. Select the appropriate checkboxes that apply (abused, neglected, etc.)
- 14. When complete, click the **Save** button.

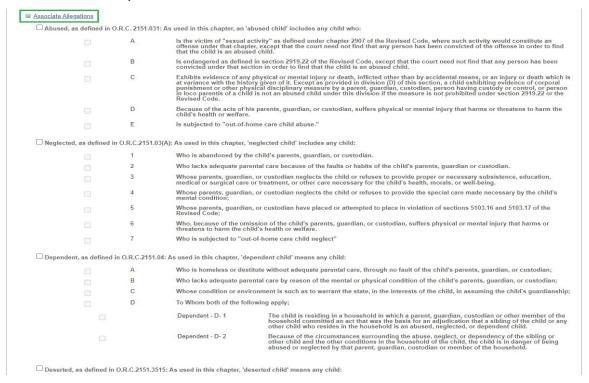

Department of Children & Youth

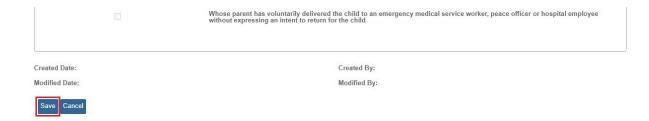

The **Participant Legal Action Information** screen appears displaying a message that your date has been saved and the new record appears in the grid (shown in green).

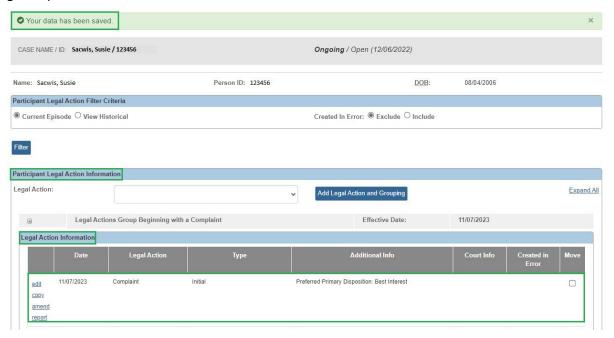

#### Note:

- The Report link only appears in the grid when a complaint (or motion) has been created; not when it has been recorded.
- On the Participant Legal Action Information screen, the Amend link (in the grid on the left) is only available for complaints and motions. Ohio SACWIS copies all completed legal action fields from a complaint and motion, except the Type of Complaint (for a complaint record), and moves that information into an amended complaint or motion record. The system functionality also flags the original complaint or motion to display as amended.

Page 11 of 22 Children & Youth Last Revised: 11/07/2023

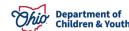

### Completing the Complaint Details Screen When Recording a Complaint

**Important:** This screen shot shows a **Complaint Details** screen when **recording** a complaint. The **Create Complaint Details** screen for **creating** a complaint will have additional fields and look slightly different. It was discussed in the previous sub-section.

After recording a complaint, complete the following steps:

- 1. In the **Court Name** field, select the appropriate court.
- 2. In the **Type of Complaint** field, select the appropriate value.
- 3. In the **Date Submitted** field, enter the appropriate date.
- 4. Enter the **Court ID** for this case member in the **Court ID Number** field (optional).

**Note:** In some county courts, individuals are assigned a **Court ID Number** along with a **Court Case Number** to better track information.

- 5. In the **File Stamp Date** field, select the appropriate date (optional).
- 6. In the **Preferred Primary Disposition** field, select the appropriate value.
- 7. If applicable, select the appropriate value in the **Preferred Secondary Disposition** field (not required).
- 8. In the **Allegations** field, select the appropriate value(s).
- 9. Click the **Add** > button to move the selection(s) to the field on the right.
- 10. When complete, click the Save button.

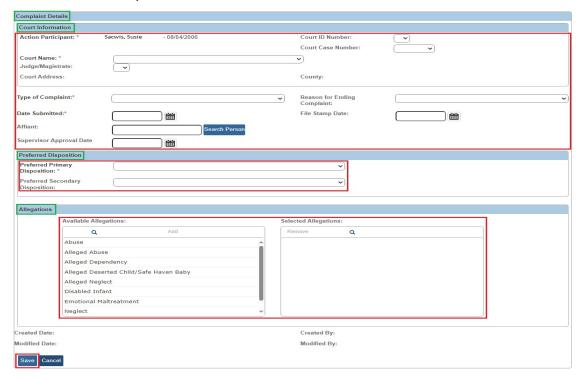

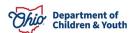

Last Revised: 11/07/2023

Page 12 of 22

The Participant Legal Action Information screen appears displaying a message that your date has been and the new record appears in the grid (shown in green).

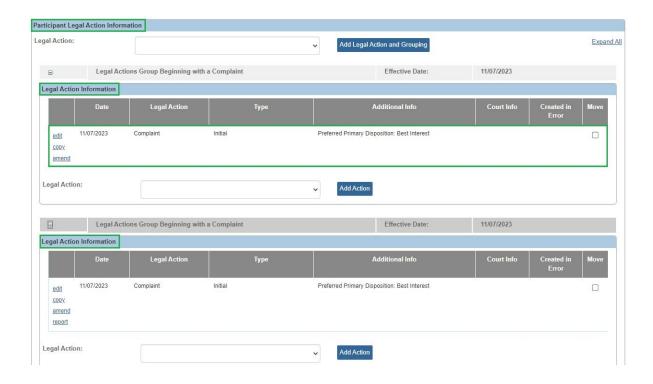

#### Note:

- The **Report** link only appears in the grid when a complaint (or motion) has been created; not when it has been recorded.
- On the Participant Legal Action Information screen, the Amend link (in the grid on the left) is only available for **complaints** and **motions**. Ohio SACWIS copies all completed legal action fields from a complaint and motion, except the **Type of Complaint** (for a **complaint** record), and moves that information into an amended **complaint** or **motion** record. The system functionality also flags the original **complaint** or **motion** to display as amended.

**Children & Youth** Page 13 of 22 Last Revised: 11/07/2023

### Creating a Motion for the First Legal Action Entered

The PCSA can record a legal motion in Ohio SACWIS when the motion has been filed with the court if the date falls within the case open and close dates. As with all legal actions, a motion can be grouped with other legal actions or it can be grouped independently.

Important: A Petition to Adopt motion is required to complete the Adoption Finalization / Case Closure Checklist in the Adoption module. The File Stamp **Date** must be entered to seal the child's adoption record.

To create a motion in Ohio SACWIS if this is the first legal action entered for the child, complete the following steps:

#### Note:

- You **create** a motion if your intention is to generate a **Motion Report** (sometimes printed on agency letterhead) from Ohio SACWIS and submitted it to your court.
- If you want to add the motion to an existing legal group, refer to the steps in the next sub-section.
- 1. Select Create Motion from the Legal Action field drop-down list.
- 2. Click the Add Legal Action and Grouping button.

Important: The Add Legal Action and Grouping button is used to create a brand new group. Notice the button is **outside** of any previously defined groups on the screen.

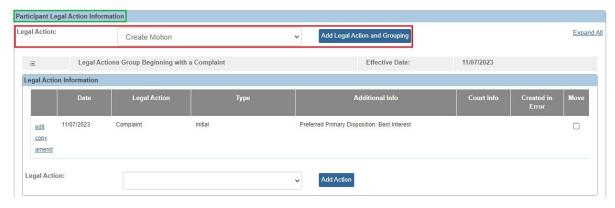

The Create Motion Detail screen appears.

3. Skip to the Completing the Create Motion Details Screen sub-section of this Knowledge Base Article.

Children & Youth Page 14 of 22 Last Revised: 11/07/2023

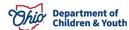

### Creating a Motion if the Legal Action Group Already Exists

To create a motion in Ohio SACWIS if the legal group already exists and you want to group the motion, complete the following steps:

#### Note:

- You **create** a motion if your intention is to generate a **Motion Report** (sometimes printed on agency letterhead) from Ohio SACWIS and submitted it to your court.
- If you want to add the motion to a new legal group, refer to the steps in the previous sub-section.
- 1. On the Participant Legal Action Information screen, click the Expand All link to expand all existing Legal Action Groups and determine which group to add the motion.

**Note:** A legal action group is shown in green.

- 2. In the selected group's **Legal Action** field (below the grid), select **Create** Motion.
- Click the Add Action button next to that Legal Action field.

#### Important:

- The **Add Action** button is used to add a value to an **existing group**. Notice the button is **inside** of a previously defined group on the screen.
- There is an **Add Action** button within each group.

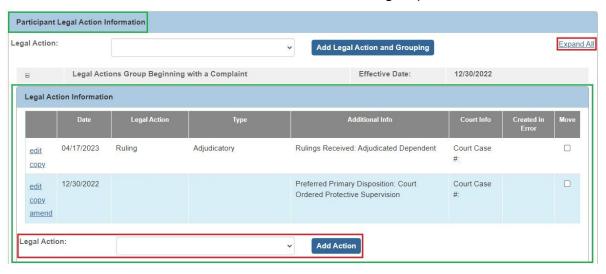

The Create Motion Details screen appears.

4. Skip to the Completing the Create Motion Details Screen sub-section of this Knowledge Base Article.

Children & Youth Page 15 of 22 Last Revised: 11/07/2023

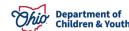

### Recording a Motion for the First Legal Action Entered

To record a motion in Ohio SACWIS if this is the first legal action entered for the child, complete the following steps:

#### Note:

- You record a **motion** if you want a more succinct record in Ohio SACWIS without the need to generate a **Motion Report**.
- If you want to add the motion to an **existing** legal group, refer to the steps in the next sub-section.
- 1. Select **Record Motion** from the **Legal Action** field drop-down list.
- 2. Click the Add Legal Action and Grouping button.

Important: The Add Legal Action and Grouping button is used to create a brand **new** group. Notice the button is **outside** of any previously defined groups shown on the screen.

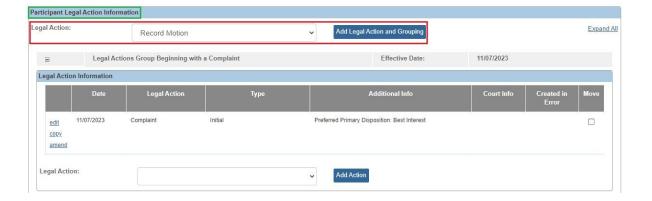

The **Record Motion Details** screen appears.

3. Skip to the Completing the Record Motion Details Screen sub-section of this Knowledge Base Article.

Children & Youth Page 16 of 22 Last Revised: 11/07/2023

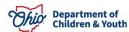

### Recording a Motion if the Legal Action Group Already Exists

To record a motion in Ohio SACWIS if the legal group already exists and you want to group the motion, complete the following steps:

#### Note:

- You record a motion if you want a more succinct record in Ohio SACWIS without the need to generate a **Motion Report**.
- If you want to add the motion to an existing legal group, refer to the steps in the previous sub-section.
- 1. Click the Expand All link to expand all existing Legal Action Groups and determine which group to add the motion.
- 2. In the selected group's **Legal Action** field (below the grid), select **Record** Motion.

**Note:** The legal action group is shown in green.

Click the Add Action button next to that Legal Action field.

#### Important:

- The **Add Action** button is used to add a value to an **existing group**. Notice the button is **inside** of a previously defined group on the screen.
- There is an **Add Action** button within each group.

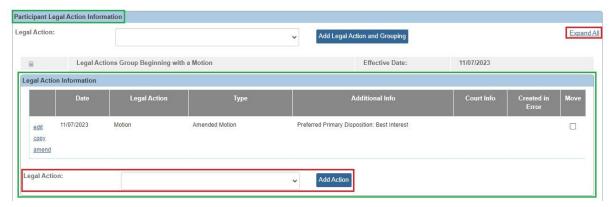

The **Record Motion Details** screen appears.

4. Skip to the Completing the Record Motion Details Screen sub-section of this Knowledge Base Article.

Children & Youth Page 17 of 22 Last Revised: 11/07/2023

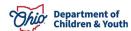

### Completing the Record Motion Details Screen

- 1. In the **Date Submitted** field, enter the appropriate date.
- 2. In the **Court Name** field, select the appropriate court.
- In the File Stamp Date field, enter the appropriate date (not required unless) the Type of Motion field value is Petition to Adopt).
- 4. In the **Available Motion Types** field, choose the appropriate value.
- 5. Click the **Add** > button to move the selection(s) to the field on the right.
- 6. In the **Receiving Agency** field, select the receiving agency's name.

**Important:** The **Receiving Agency** field is only required to save the record when completing a case transfer. Otherwise, this field is not applicable.

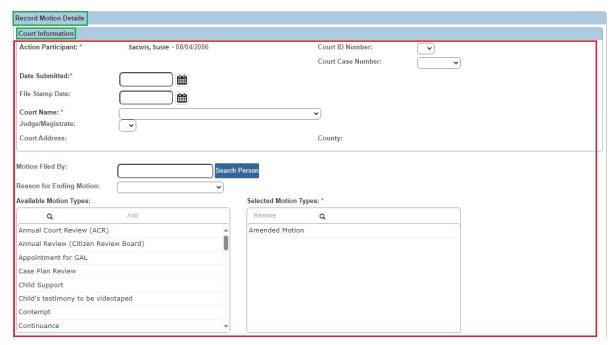

- 7. In the **Method of Motion** field, select **Written** or **Oral**.
- 8. In the File Stamp Date field, enter the appropriate date (not required unless the **Type of Motion** field value is **Petition to Adopt**).
- 9. Complete the **Motion Narrative** field as needed.
- 10. In the **Preferred Primary Disposition/Outcome** field, select the appropriate value.
- 11. In the **Preferred Secondary Disposition/Outcome** field, select the appropriate value (optional).
- 12. When complete, click the Save button.

Children & Youth Page 18 of 22 Last Revised: 11/07/2023

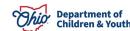

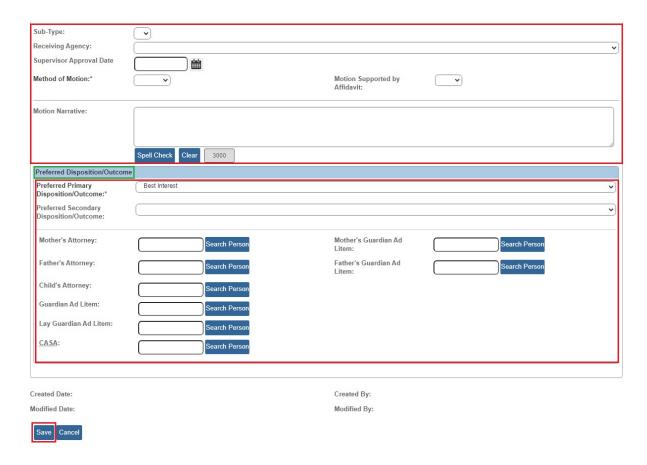

The **Participant Legal Action Information** screen appears displaying the new record and a message that your data has been saved.

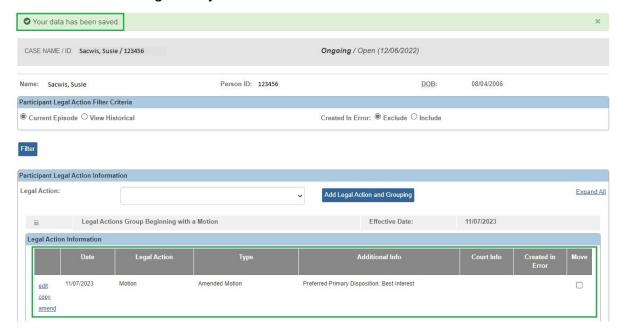

### **Completing the Create Motion Details Screen**

- 1. In the **Date Submitted** field, enter the appropriate date.
- 2. In the **Court Name** field, select the appropriate court.
- 3. In the File Stamp Date field, enter the appropriate date (not required unless the Type of Motion field value is Petition to Adopt).
- 4. In the **Available Motion Types** field, choose the appropriate value.
- 5. Click the **Add** > button to move the selection(s) to the field on the right.
- 6. In the **Receiving Agency** field, select the receiving agency's name.

Important: The Receiving Agency field is only required to save the record when completing a case transfer. Otherwise, this field is not applicable.

7. In the **Method of Motion** field, select **Written** or **Oral**.

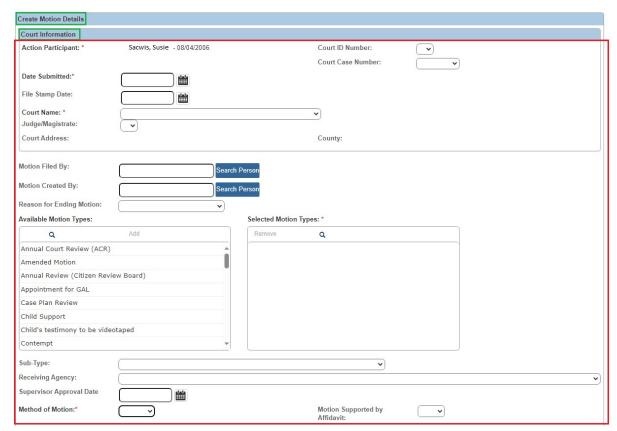

8. Complete the **Motion Narrative** fields as needed.

**Department of** Children & Youth Page 20 of 22 Last Revised: 11/07/2023

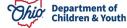

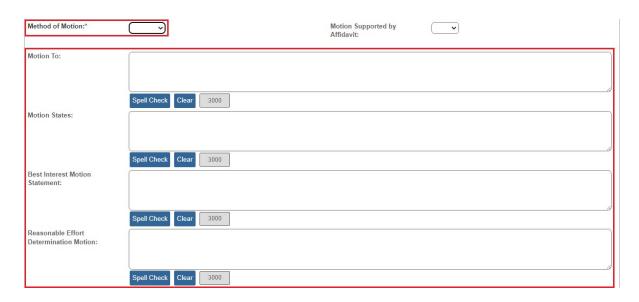

- 9. Select the appropriate value in the **Preferred Primary Disposition/Outcome** field.
- 10. In the **Preferred Secondary Disposition/Outcome** field, select the appropriate value (optional).
- 11. When complete, click the **Save** button.

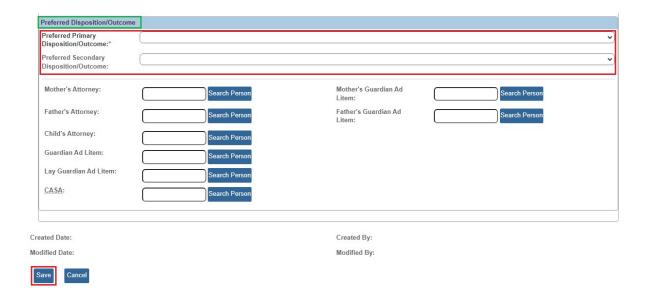

The **Participant Legal Action Information** screen appears displaying the record and a message that your data has been saved.

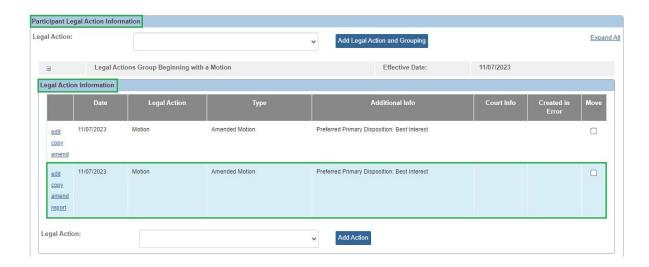

If you need additional information or assistance, please contact the OFC Automated Systems Help Desk at <a href="mailto:sacwis-help-desk@childrenandyouth.ohio.gov">sacwis-help-desk@childrenandyouth.ohio.gov</a>.

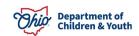